# **Schriftart wählen**

Ab CREATOR Version 2.8.0 ist es möglich die verwendete Schriftart im CREATOR anzupassen.

## **Eine Schriftart ändern**

Um eine Schriftart zu ändern, selektieren Sie das entsprechende Textfeld und klicken anschließend im Eigenschaftsmenü rechts auf Schriftart ändern.

# **Allgemein**

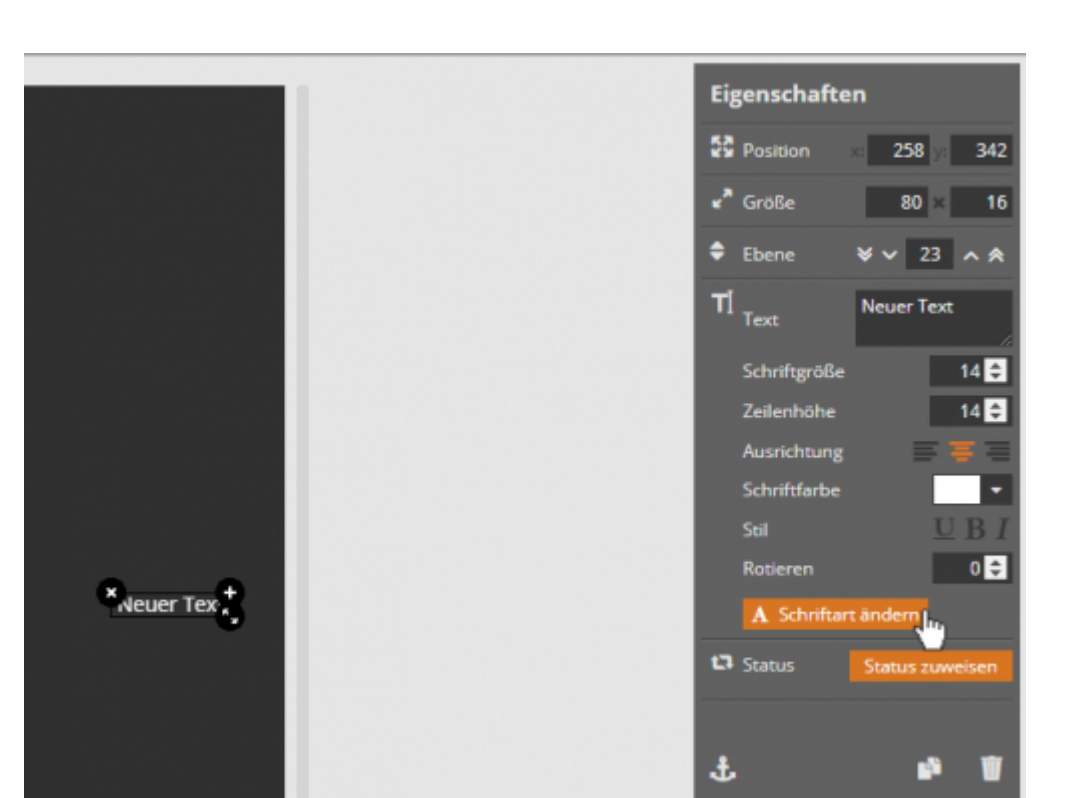

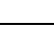

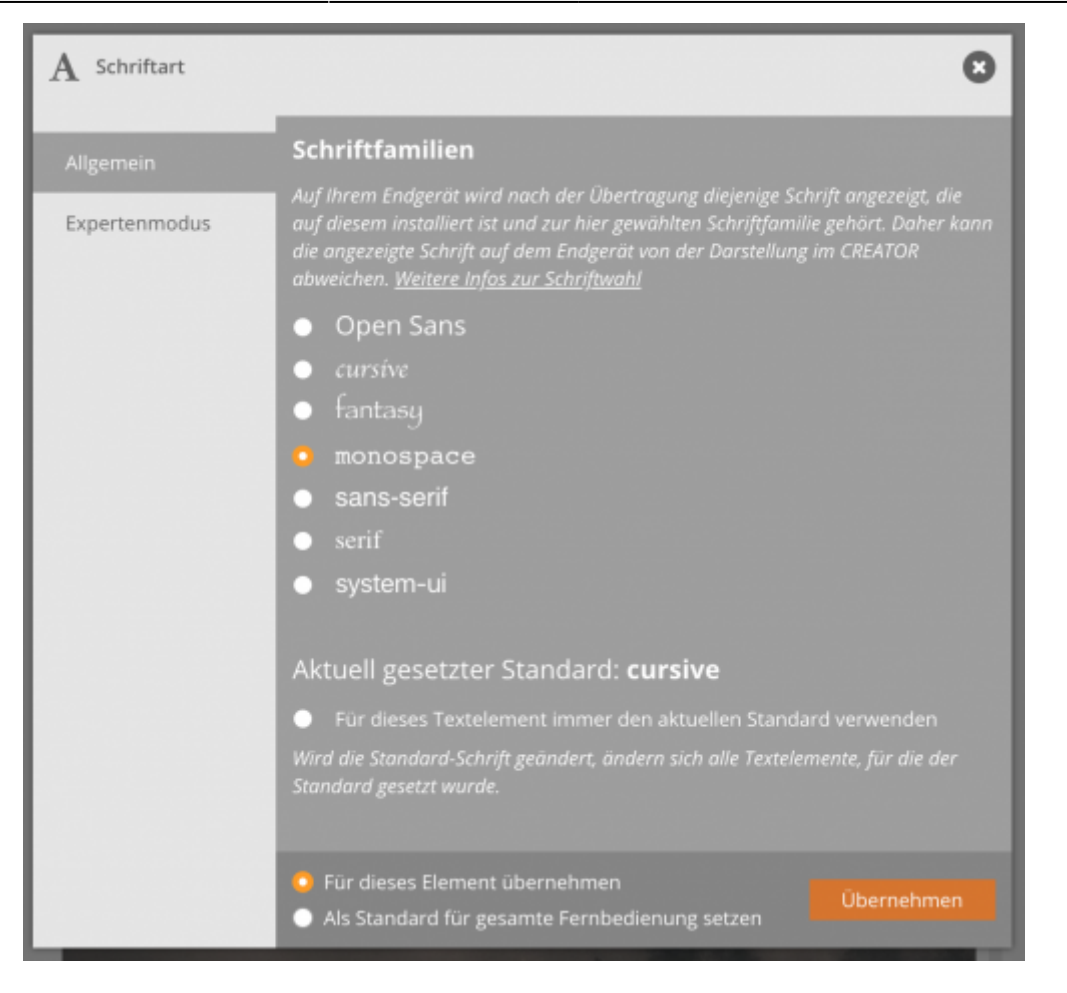

Wählen Sie hier eine der zur Verfügung stehenden Schriftfamilien aus. Sie können zudem wählen, ob die Schriftart **nur für das gewählte Element** oder als **Standard** für alle Texte der aktiven Fernbedienung übernommen werden soll.

### **Schriftart nur für individuelle Elemente**

Textelemente, für die eine feste Schriftart speziell für das Einzelelement gewählt wurde, behalten diese Schriftart bei, unabhängig davon, was gerade der aktuell gesetzte Standard der Fernbedienung ist. Wählen Sie dafür eine Schriftart aus der Liste aus und klicken Sie unten Für dieses Element übernehmen an.

### **Schriftart als Standard für die Fernbedienung setzen**

Unten sehen Sie, welche Schriftart gerade als Standard für die gesamte Fernbedienung gesetzt wurde. Sie setzen eine Schriftart als Standard, indem Sie diese aus der obigen Liste auswählen und unten die Option Als Standard für die gesamte Fernbedienung übernehmen wählen.

### **Textelement immer dem aktuellen Standard anpassen**

Haben Sie für ein Textlement die Option Für dieses Textlement immer den aktuellen Standard verwenden gewählt, passt sich die Schriftart dieser Textelemente immer dem aktuellen Standard der Fernbedienung an. d. h. ändern Sie die Standard-Schriftart der Fernbedienung, wird die Schriftart aller Textelemente, für die diese Option gesetzt haben, automatisch mitangepasst.

### **Hinweis zu Schriftfamilien**

Damit eine Schrift angezeigt werden kann, muss diese auf Ihrem Endgerät vorhanden sein. Die vorhandenen Schriftarten können sich jedoch von Mobilgerät zu Mobilgerät stark unterscheiden. Daher können Sie hier nur eine allgemeine Schriftfamile auswählen. Die einzelnen Schriften innerhalb einer Schriftfamile sind sich im Design sehr ähnlich. Wählen Sie hier also eine Schriftfamilie, wird auf Ihrem Endgerät schließlich diejenige Schrift angezeigt, die auf diesem Gerät vorhanden ist und zur gewählten Schriftfamilie gehört.

Obwohl die Schriftarten einer Familie einen ähnlichen Stil aufweisen, kann die angezeigte Schrift auf dem Endgerät mitunter von der Darstellung im CREATOR abweichen.

## **Mitgelieferte**

Unter Mitgelieferte Schriften, finden sie 6 unterschiedliche Schriftarten, die der CREATOR und die AIO REMOTE NEO per se mitbringen. Das heißt diese Schriften werden sowohl auf ihrem PC als auch Ihrem Mobilgerät mitinstalliert und können jederzeit problemlos verwendet werden.

# **Expertenmodus**

Neben dem allgemeinen Modus zur Schriftarten-Auswahl gibt es zusätzlich den Expertenmodus, welcher fortgeschrittene Kenntnisse im Bereich Schriftarten und Webschriften erfordert, dann aber auch das Einbinden spezifischer Schriftarten erlaubt. Die nachfolgende Grafik hilft Ihnen, sich im Expertenmodus zu orientieren.

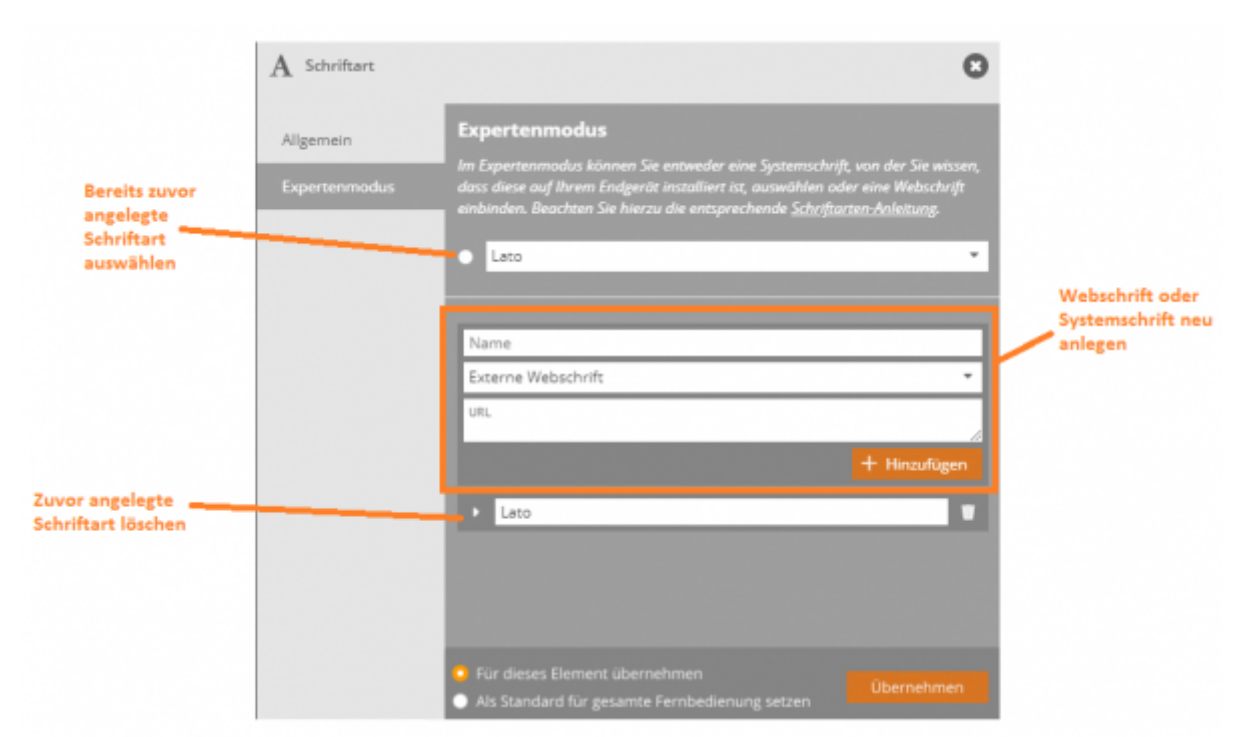

Um eine beliebige Schriftart zu verwenden, können Sie entweder eine Systemschrift verwenden, von der Sie wissen, dass diese auf Ihrem Mobilgerät vorhanden ist. Alternativ können Sie auch eine Webschrift einbinden.

#### **Systemschrift einbinden**

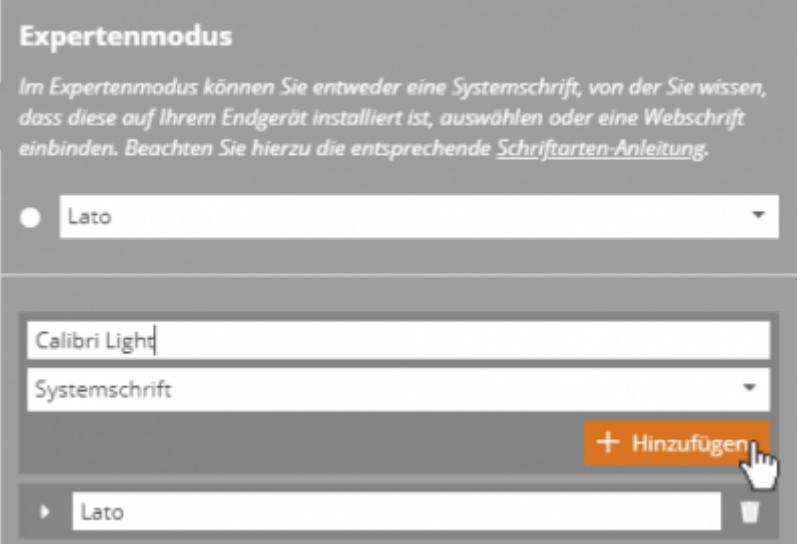

Um eine Systemschrift einzubinden, müssen Sie wissen, dass diese Schriftart auf Ihrem Mobilgerät installiert ist. Ist z. B. Calibri Light auf Ihrem Mobilgerät vorhanden, geben Sie den Namen der Systemschrift ein, wählen im Dropdown-Menü Systemschrift aus und klicken auf Hinzufügen. Entscheidend ist, dass der Name der Systemschrift exakt so geschrieben ist, wie die Systemschrift auch auf dem Mobilgerät abgelegt ist. Beachten Sie unbedingt Groß- und Kleinschreibung sowie eventuelle Leerzeichen.

Nun können Sie die hinzugefügte Schrift auswählen und entweder nur für das gewählte Textelement oder aber für alle Texte der aktiven Fernbedienung übernehmen.

### **Systemschrift im CREATOR anzeigen**

Ob die angelegte und gewählte Systemschrift nicht nur auf dem Mobilgerät, sondern auch im CREATOR (sowohl auf der Arbeitsfläche als auch in der App-Vorschau) sichtbar ist, hängt davon ab, ob die Systemschrift zusätzlich auch auf Ihrem PC installiert ist. Ist die Schriftart nur auf Ihrem Mobilgerät vorhanden, nicht aber auf Ihrem PC, wird im CREATOR standardmäßig Open Sans angezeigt. In diesem Fall wird die gewählte Systemschrift erst nach dem Übertragen der Fernbedienung auf Ihr Mobilgerät auf diesem korrekt angezeigt.

#### **Webschrift einbinden**

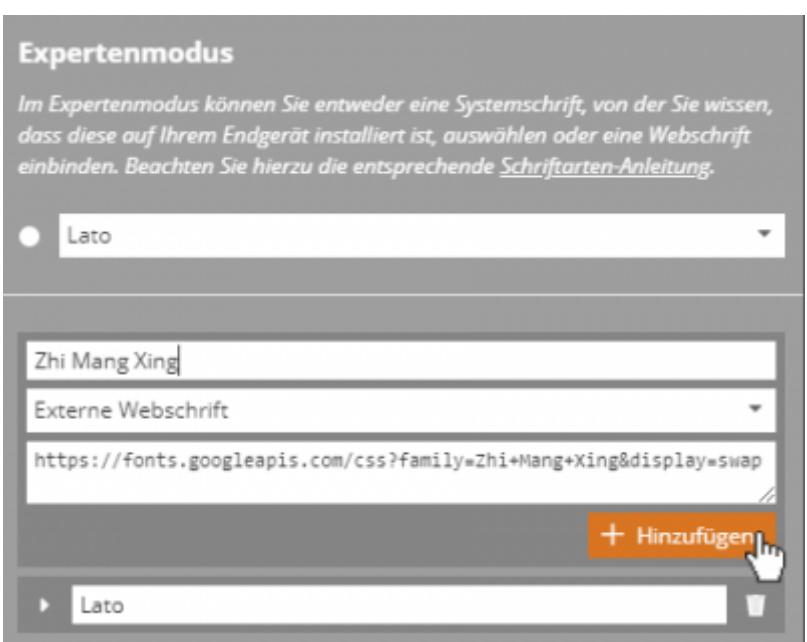

Um eine Webschrift einzubinden, geben Sie zunächst einen Namen für die Schrift an und wählen Sie Externe Webschrift. WICHTIG: Tragen Sie unter URL nicht einfach die URL der Schrift an sich ein. Die angegebene URL muss zwingend auf eine CSS-Datei mit @font-face-Regeln verweisen, damit die Schriftart später in der App-Vorschau des CREATORS und auf dem Mobilgerät angezeigt werden kann. Google Fonts z. B. stellen in der Regel diese Struktur zur Verfügung, wenn Sie die URL von der Google-Fonts-Seite einbinden. Haben Sie alles eingegeben, klicken sie auf Hinzufügen. Nun können Sie die hinzugefügte Schrift auswählen und entweder nur für das gewählte Textfeld oder aber für alle Texte der aktiven Fernbedienung übernehmen.

HINWEIS: Auf der Arbeitsfläche des CREATORS kann die eingebundende Webschrift nicht angezeigt werden. Stattdessen wird weiterhin Open Sans angezeigt. Um die eingebundene Webschrift bereits auf Ihrem PC zu testen, nutzen Sie bitte die App-Vorschau des AIO CREATOR NEO.

#### From: <http://doku.mediola.com/> - **Dokumentationen**

Permanent link: **<http://doku.mediola.com/doku.php?id=de:creator:ui-remote-font>**

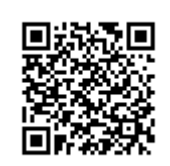

Last update: **2020/11/23 16:15**